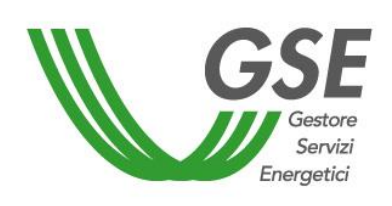

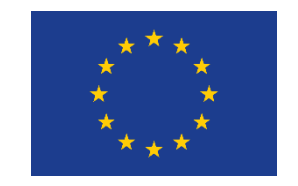

Finanziato dall'Unione Europea NextGenerationEU

# **Accesso al contributo in conto capitale previsto dalla misura PNRR M2C2I1.2 COMUNITÀ ENERGETICA RINNOVABILE**

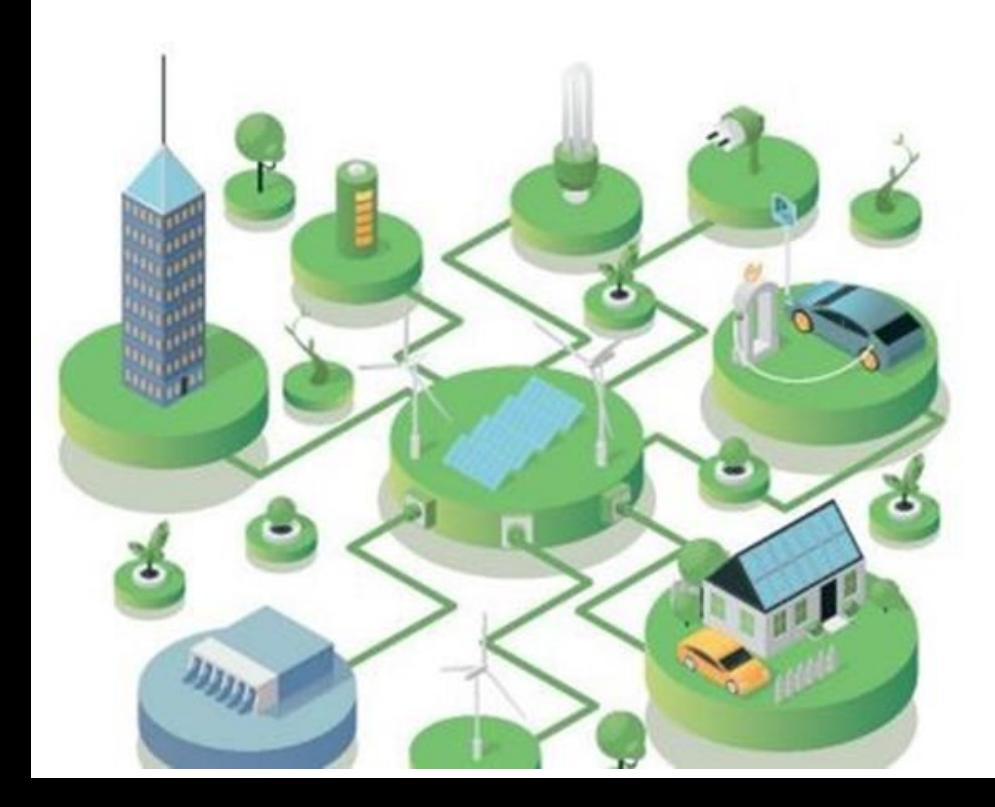

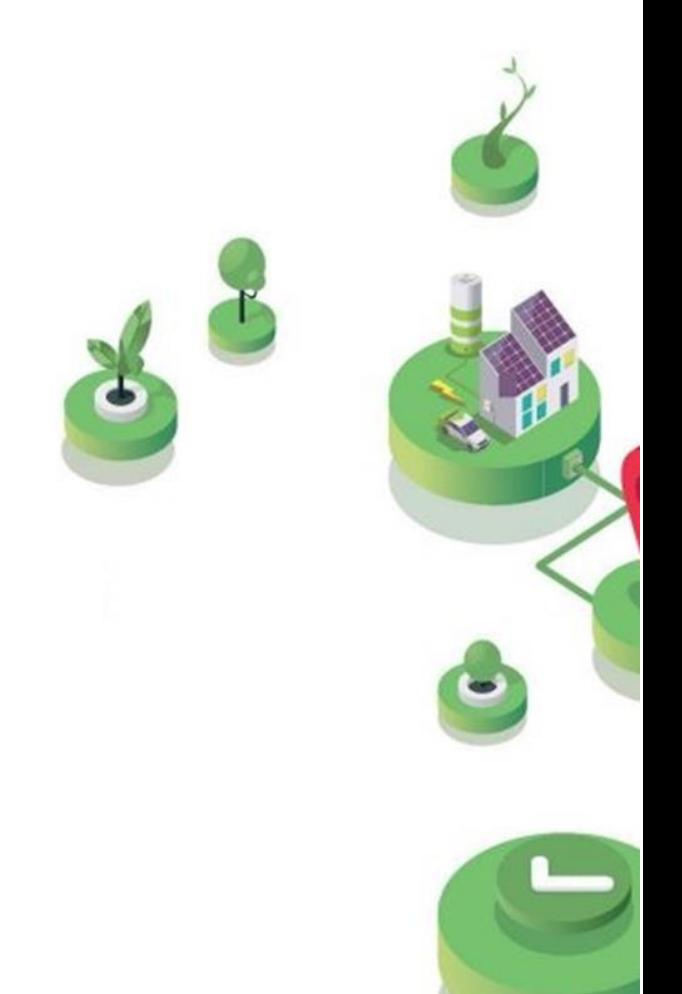

# GUIDA ALLA COMPILAZIONE DELLA RICHIESTA SUL PORTALE SPC

Versione 1.0 – 8 aprile 2024

# FASE PRELIMINARE

La richiesta deve essere presentata dal **Soggetto Beneficiario che sostiene l'investimento** per la realizzazione dell'impianto o potenziamento per cui si richiede il contributo (nel portale, «SOGGETTO RICHIEDENTE»)

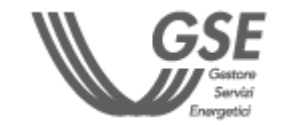

#### **L'impianto non deve essere ancora entrato in esercizio**

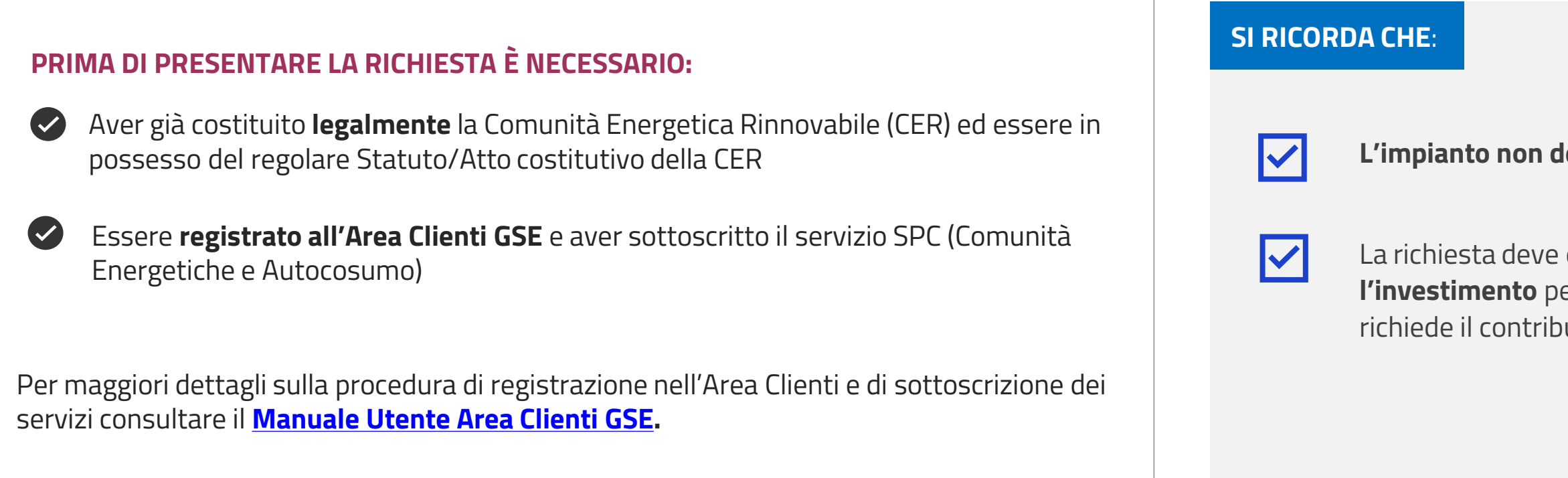

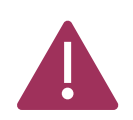

IL **SOGGETTO BENEFICIARIO** DEVE PRESENTARE DISTINTE **RICHIESTE DI ACCESSO PER CIASCUNO DEGLI IMPIANTI O POTENZIAMENTI** DI IMPIANTO DI PRODUZIONE PRESENTI NELLA CONFIGURAZIONE.

<span id="page-1-0"></span>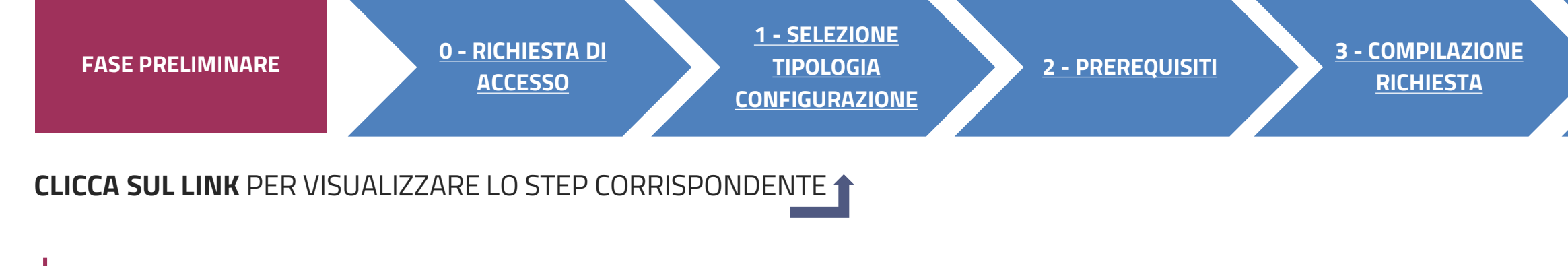

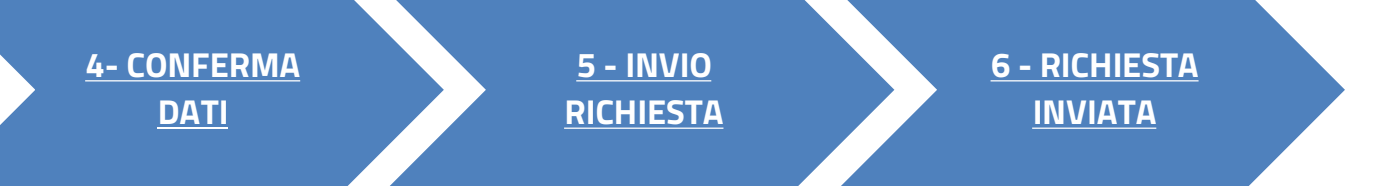

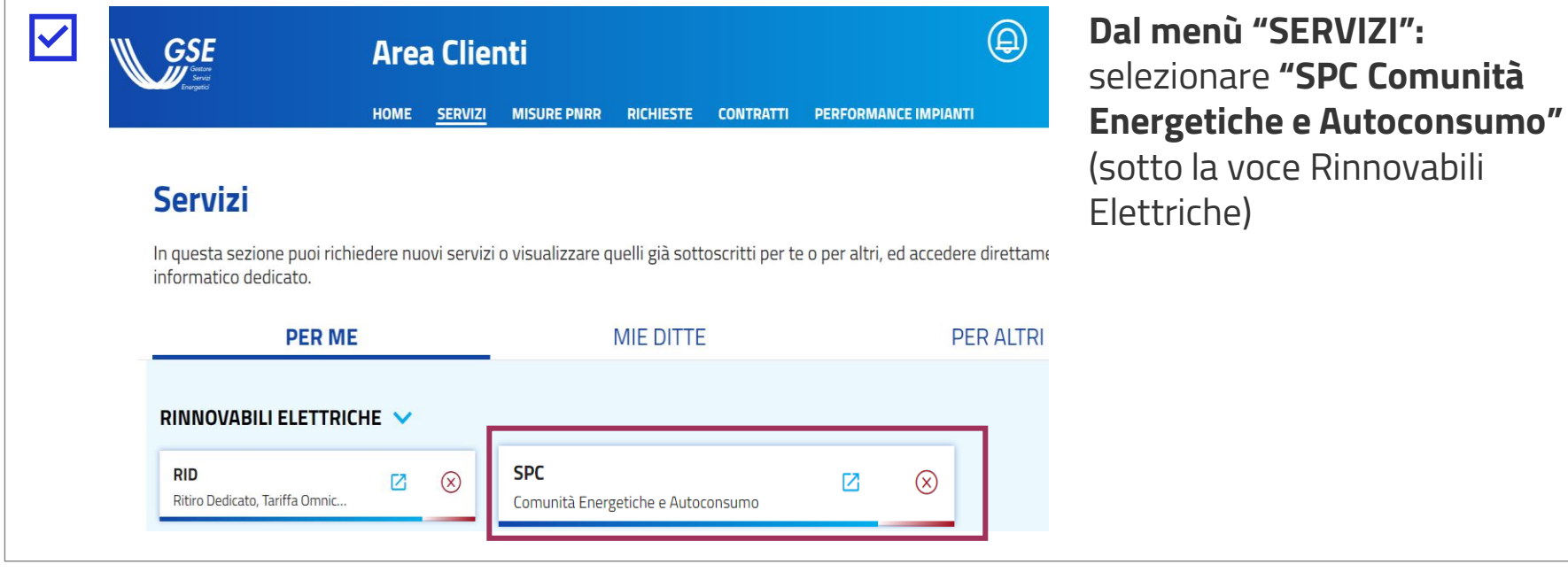

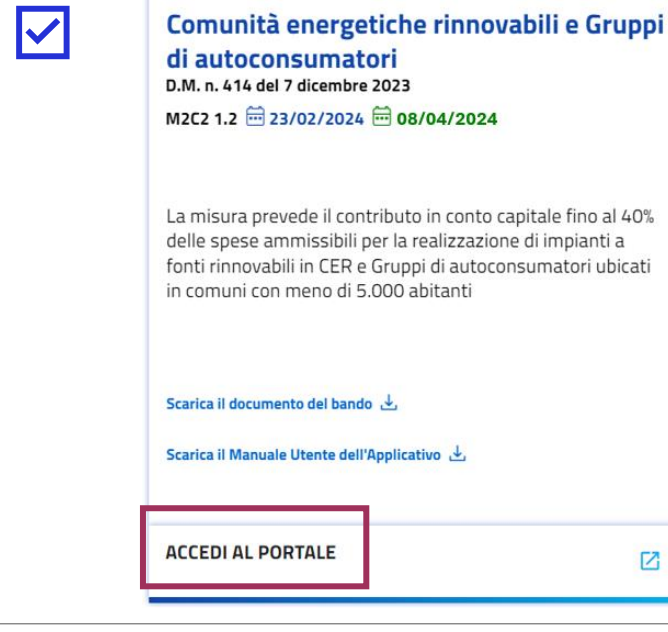

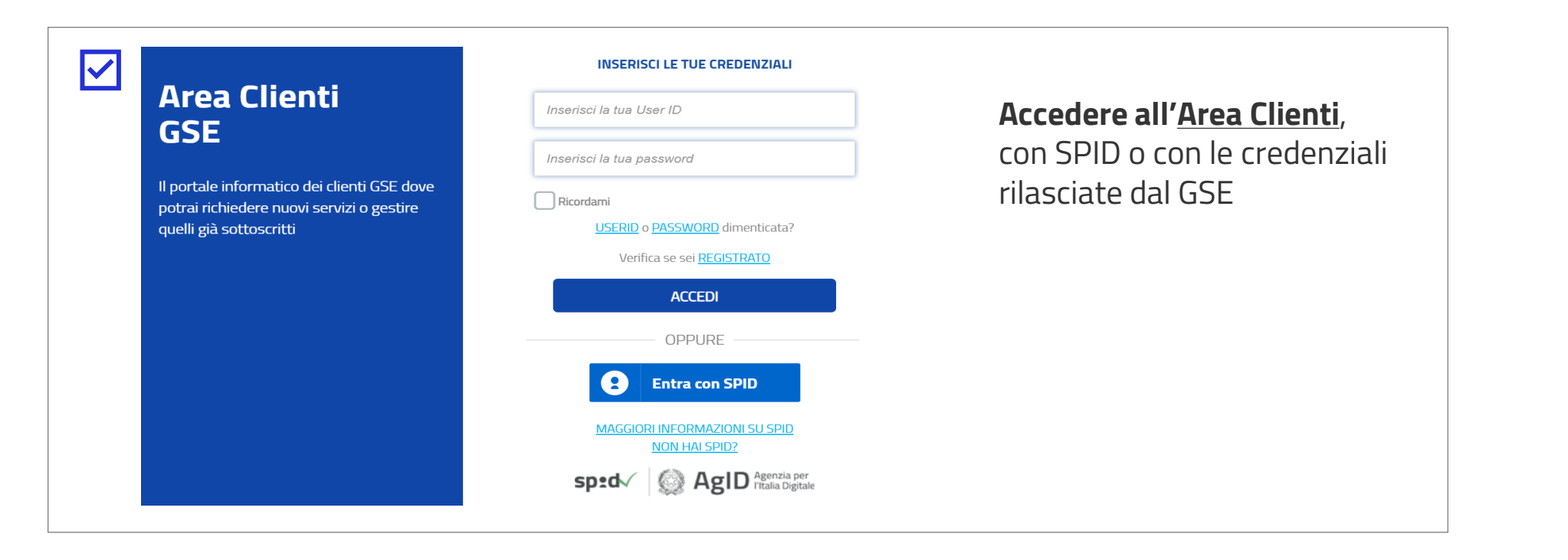

# **ACCESSO TRAMITE AREA CLIENTI** FASE PRELIMINARE

In alternativa, **dal menù "MISURE PNRR":** selezionare il bando di interesse previsto dal PNRR, «**Comunità energetiche rinnovabili e Gruppi di autoconsumatori**»

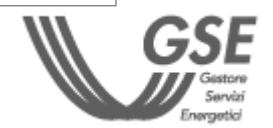

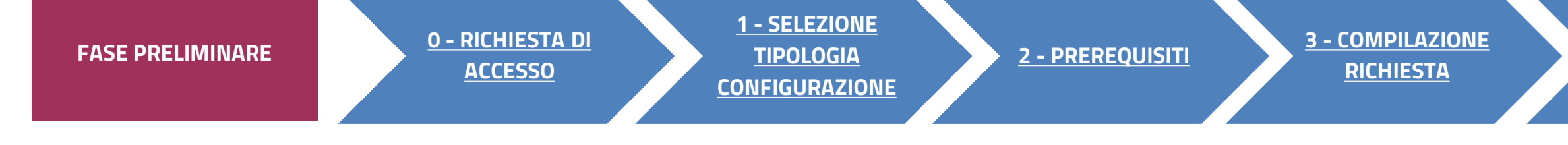

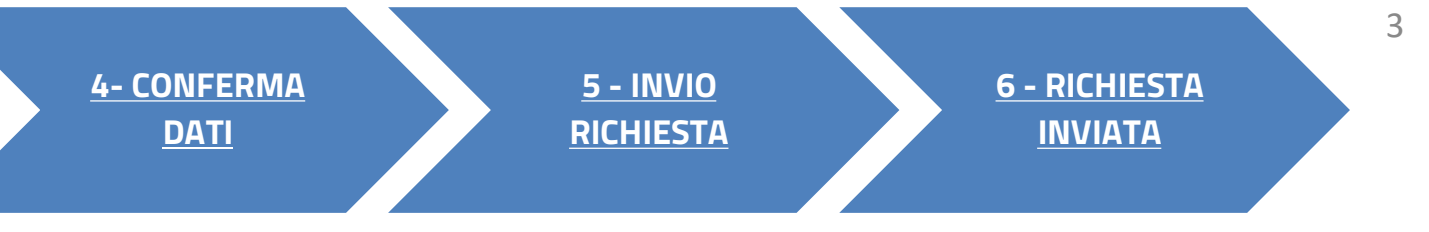

La misura prevede il contributo in conto capitale fino al 40% fonti rinnovabili in CER e Gruppi di autoconsumatori ubicati

囜

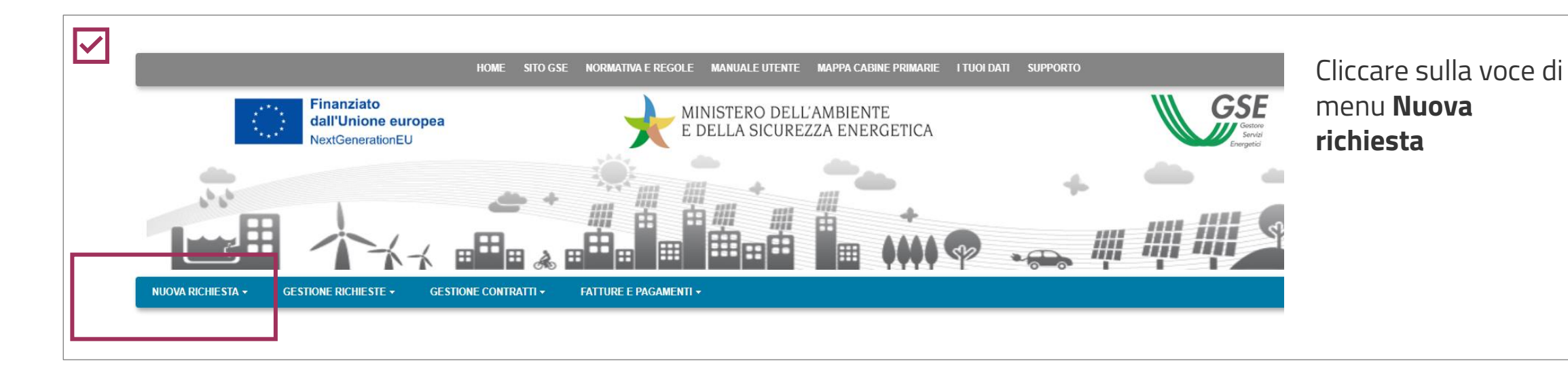

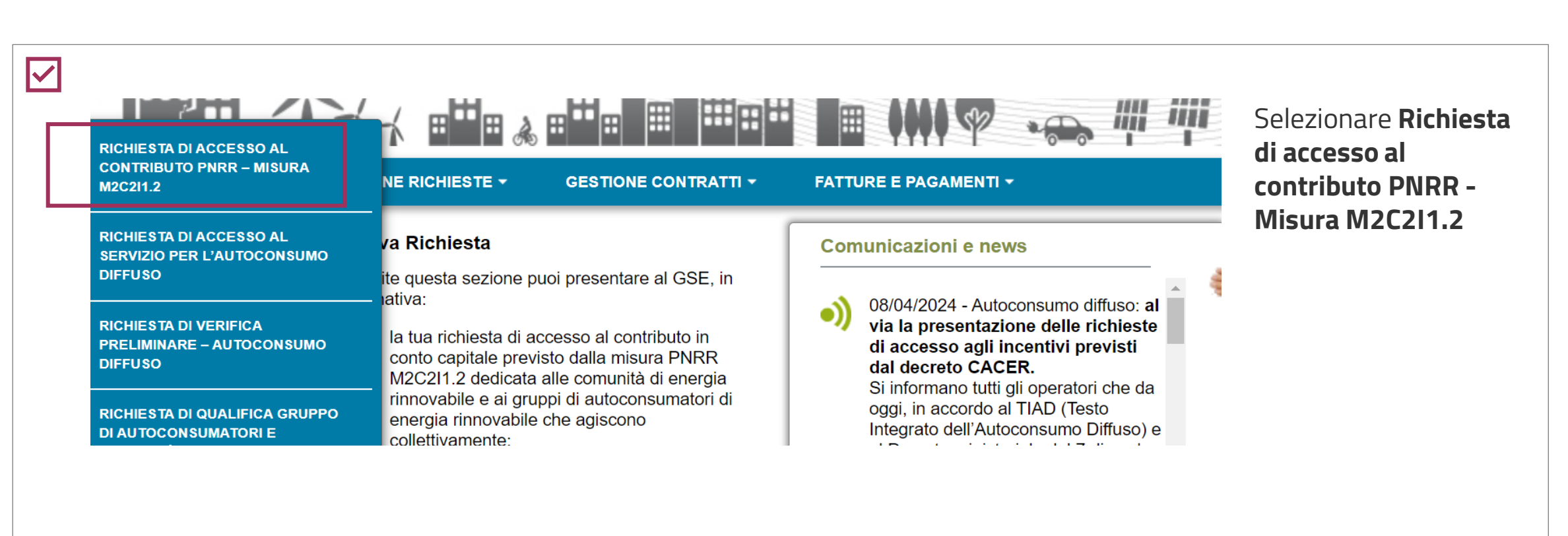

- 1. **[SELEZIONA TIPO DI CONFIGURAZIONE](#page-7-0)**
- **2. [P](#page-8-0)[REREQUISIT](#page-5-0)[I](#page-8-0)**
- **3. [COMPILAZIONE RICHIESTA](#page-7-0)**
- **4. [CONFERMA DATI](#page-24-0)**
- **5. [INVIO RICHIESTA](#page-25-0)**
- **6. [RICHIESTA INVIATA](#page-26-0)**

## **FASI DI COMPILAZIONE DELLA RICHIESTA**

**Dopo aver effettuato l'accesso al portale, che da ora in poi chiameremo Portale SPC, ha inizio la compilazione della Richiesta di accesso al contributo PNRR. La richiesta è suddivisa in sei fasi. A seguire, sono messi in evidenza i dettagli, significativi per ogni fase, utili per la compilazione della richiesta.**

**2 - [PREREQUISITI](#page-5-0) 3 - [COMPILAZIONE](#page-7-0)  [RICHIESTA](#page-7-0)**

# <span id="page-3-0"></span>O RICHIESTA DI ACCESSO<br>PORTALE SPC COMUNITÀ ENERGETICHE E AUTOCONSUMO

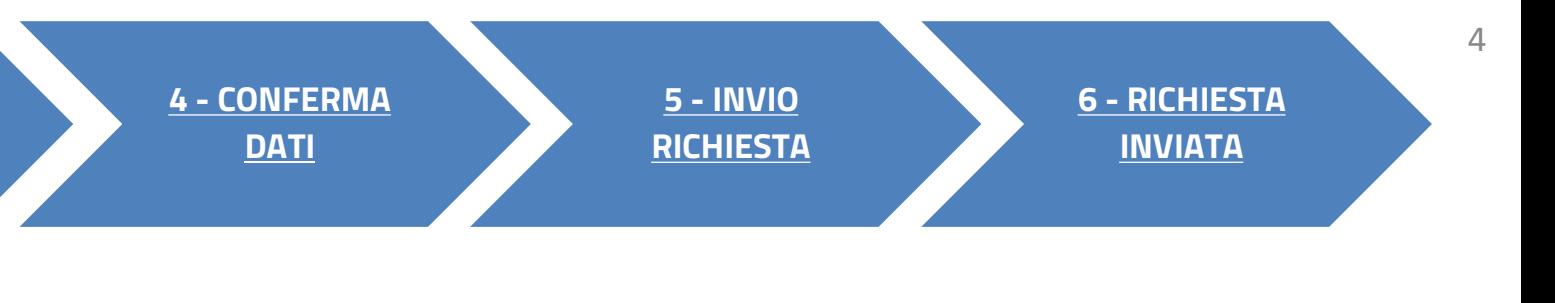

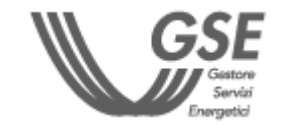

Selezionare la **tipologia di configurazione** in cui sarà inserito l'impianto per cui si richiede l'accesso al contributo PNRR:

**Comunità energetica rinnovabile**

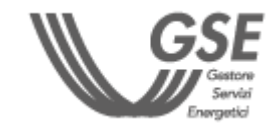

<span id="page-4-0"></span>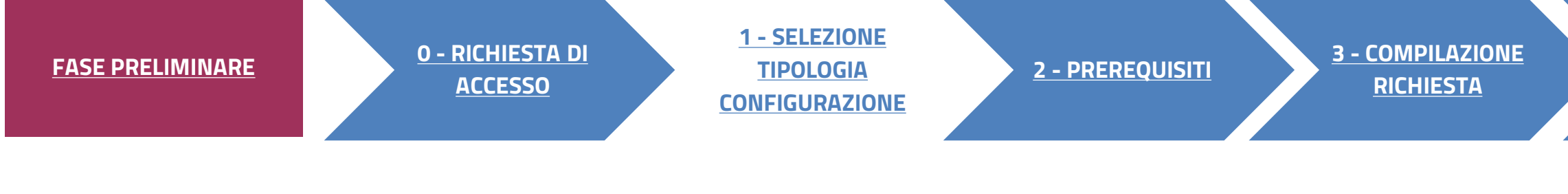

# SELEZIONA TIPOLOGIA DI CONFIGURAZIONE

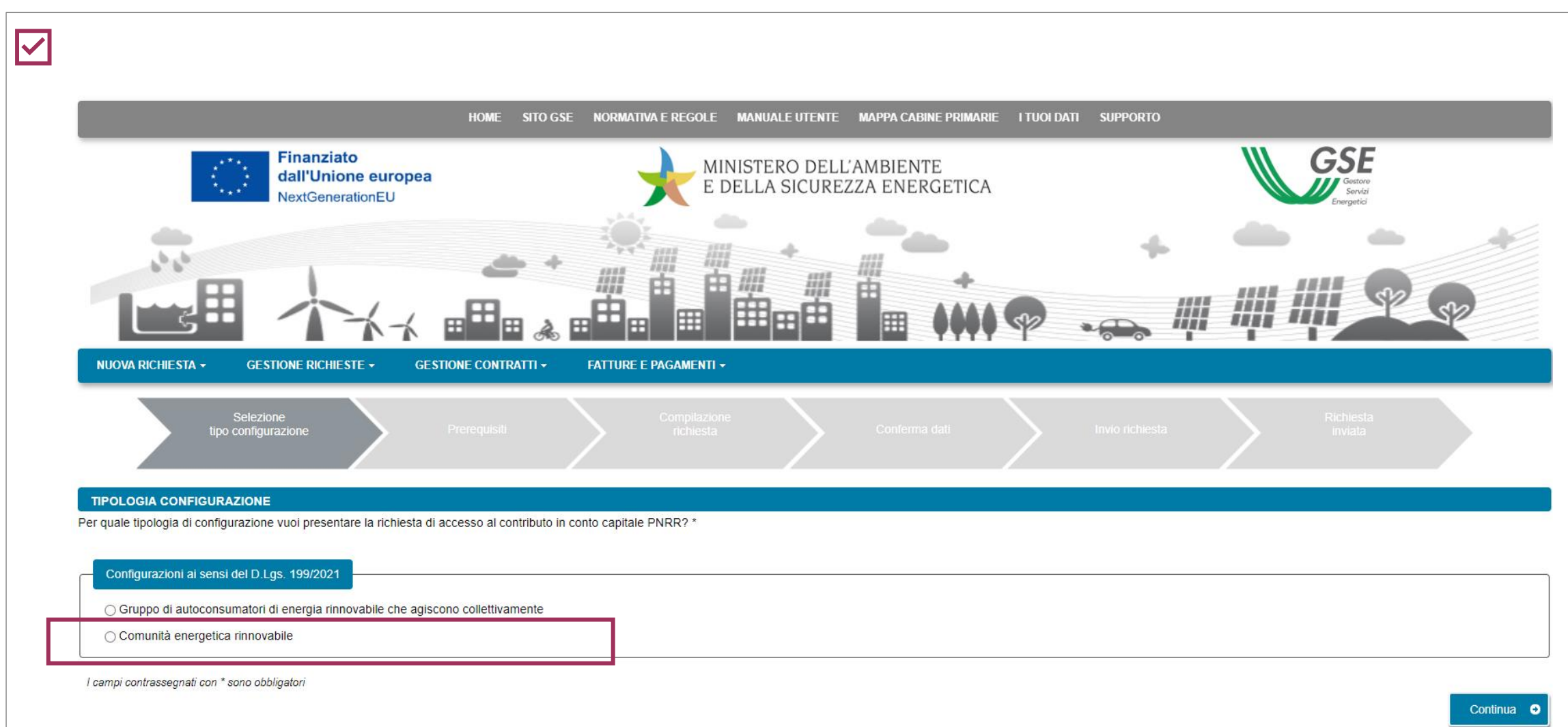

**5 - [INVIO](#page-25-0) [RICHIESTA](#page-25-0)** **6 - [RICHIESTA](#page-26-0)  [INVIATA](#page-26-0)**

#### **Dichiarare il rispetto dei requisiti previsti dalle Regole operative.**

Inserire la **data di costituzione della CER** (precedente alla data di compilazione della richiesta) che è la prima data in cui **l'atto costitutivo/Statuto rispettano i requisiti** previsti nelle Regole operative

DOPO AVER GENERATO LA RICHIESTA I DATI INSERITI **NON** SARANNO PIÙ MODIFICABILI

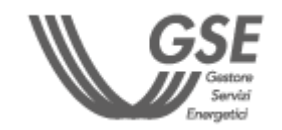

<span id="page-5-0"></span>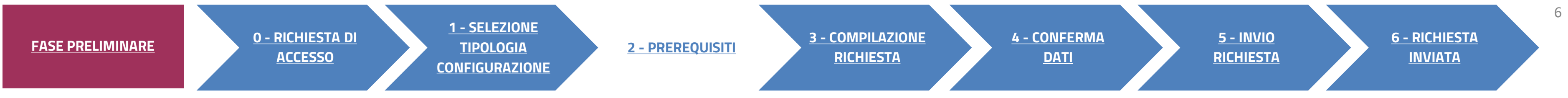

# **PREREQUISITI**

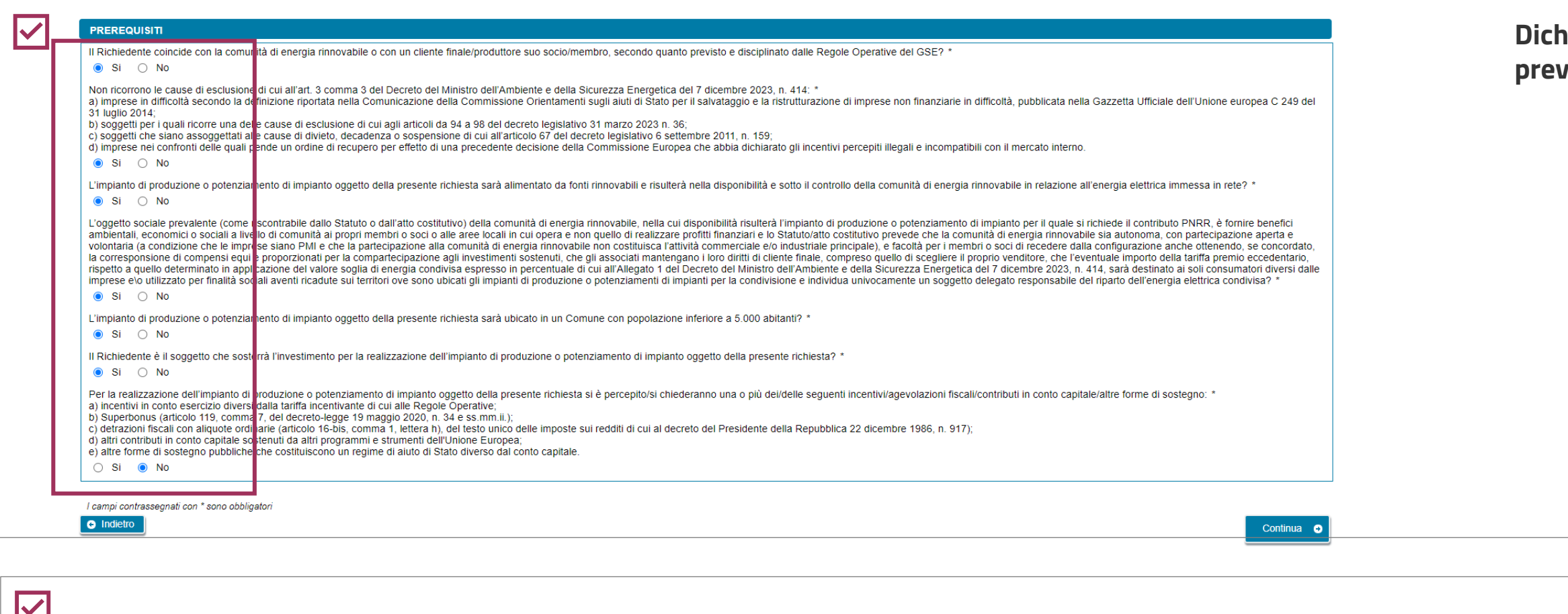

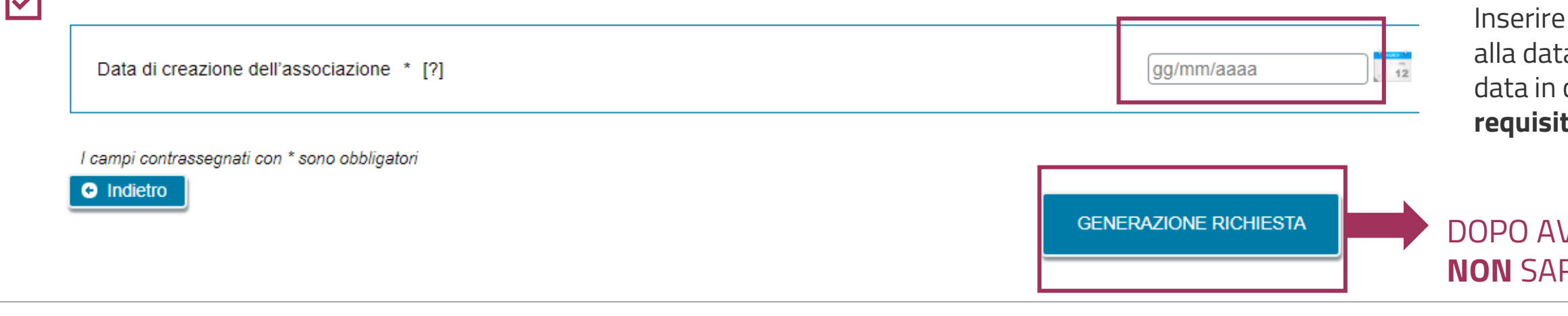

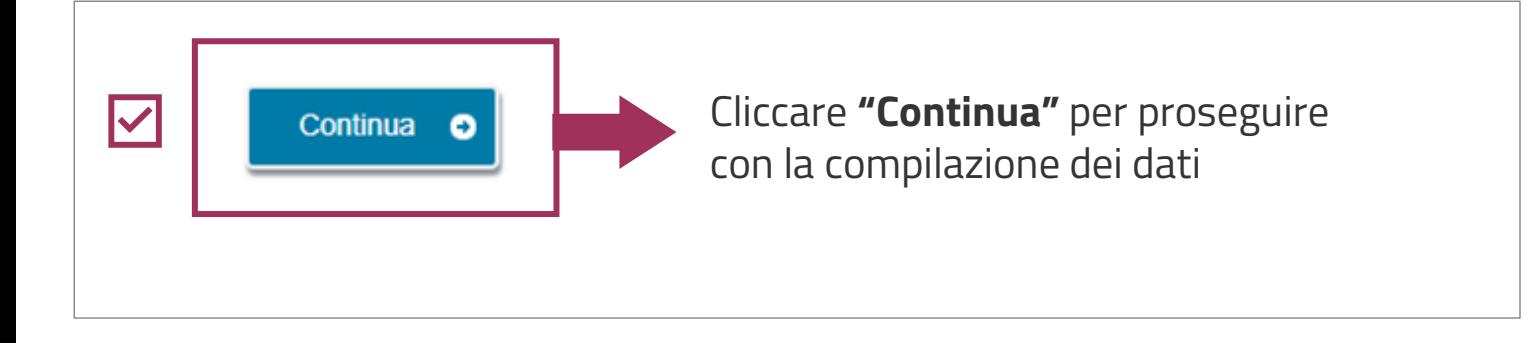

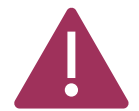

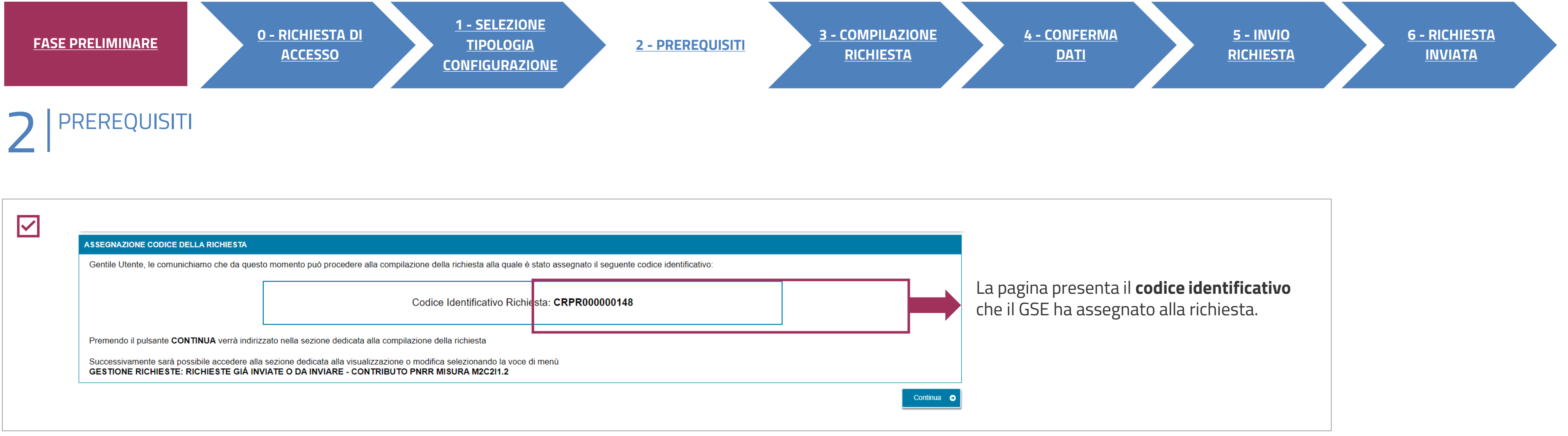

E' POSSIBILE RIPRENDERE LA COMPILAZIONE SUCCESSIVAMENTE, SELEZIONANDO DAL MENU **"GESTIONE RICHIESTE**" IN HOMEPAGE, LA VOCE **"RICHIESTE GIÀ INVIATE O DA INVIARE –CONTRIBUTO PNRR MISURA M2C2I1.2"** SPECIFICANDO IL **CODICE IDENTIFICATIVO** DELLA RICHIESTA.

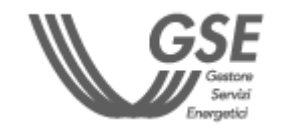

<span id="page-7-0"></span>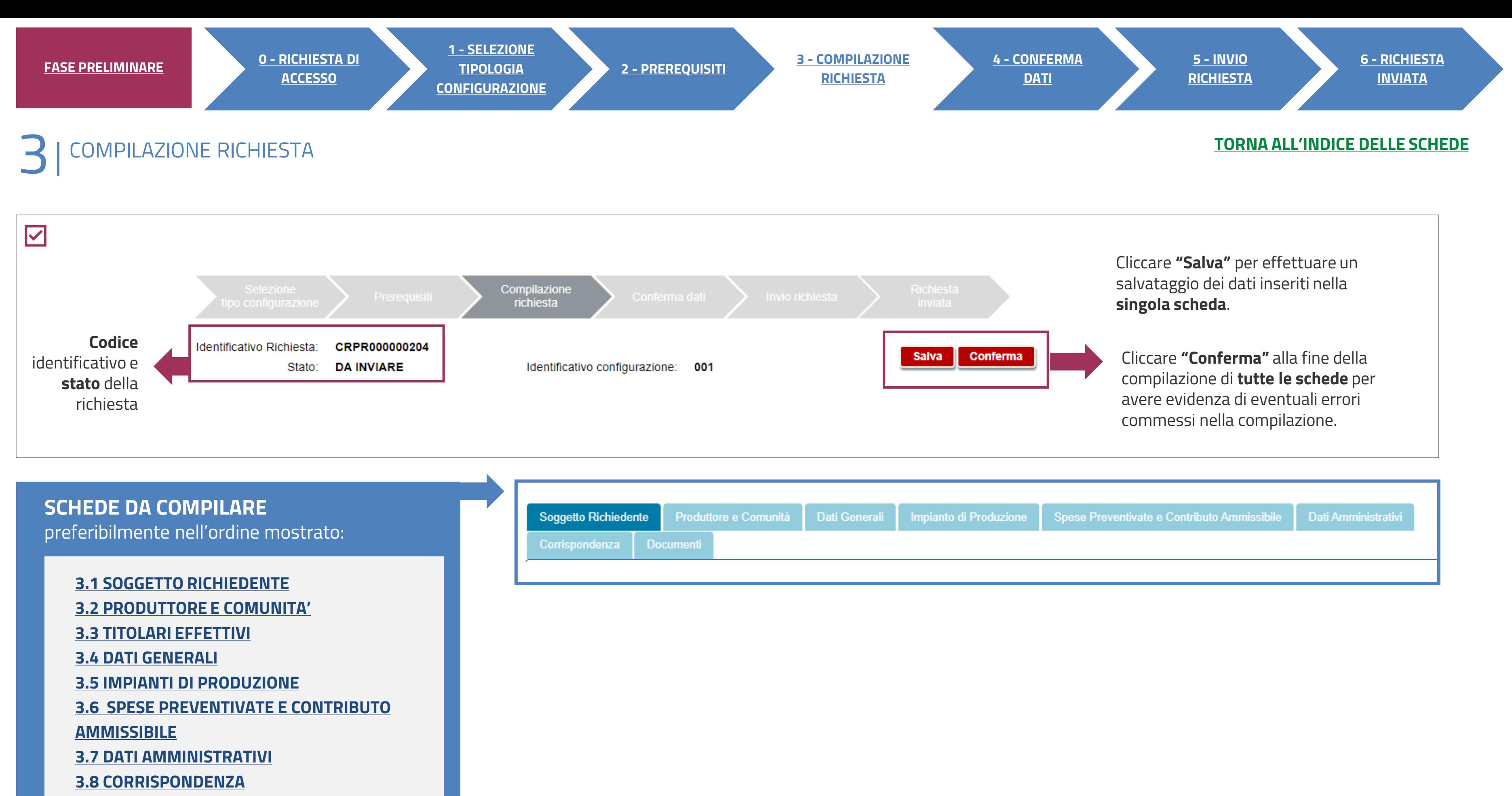

**[3.9 DOCUMENTI](#page-22-0)**

**CLICCA SUL LINK PER VISUALIZZARE LA SCHEDA** 

**CORRISPONDENTE--** PNRR: COMUNITÀ ENERGETICA RINNOVABILE

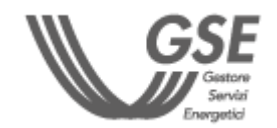

**2**

## <span id="page-8-0"></span>**3** COMPILAZIONE RICHIESTA<br>**SOGGETTO RICHIEDENTE**

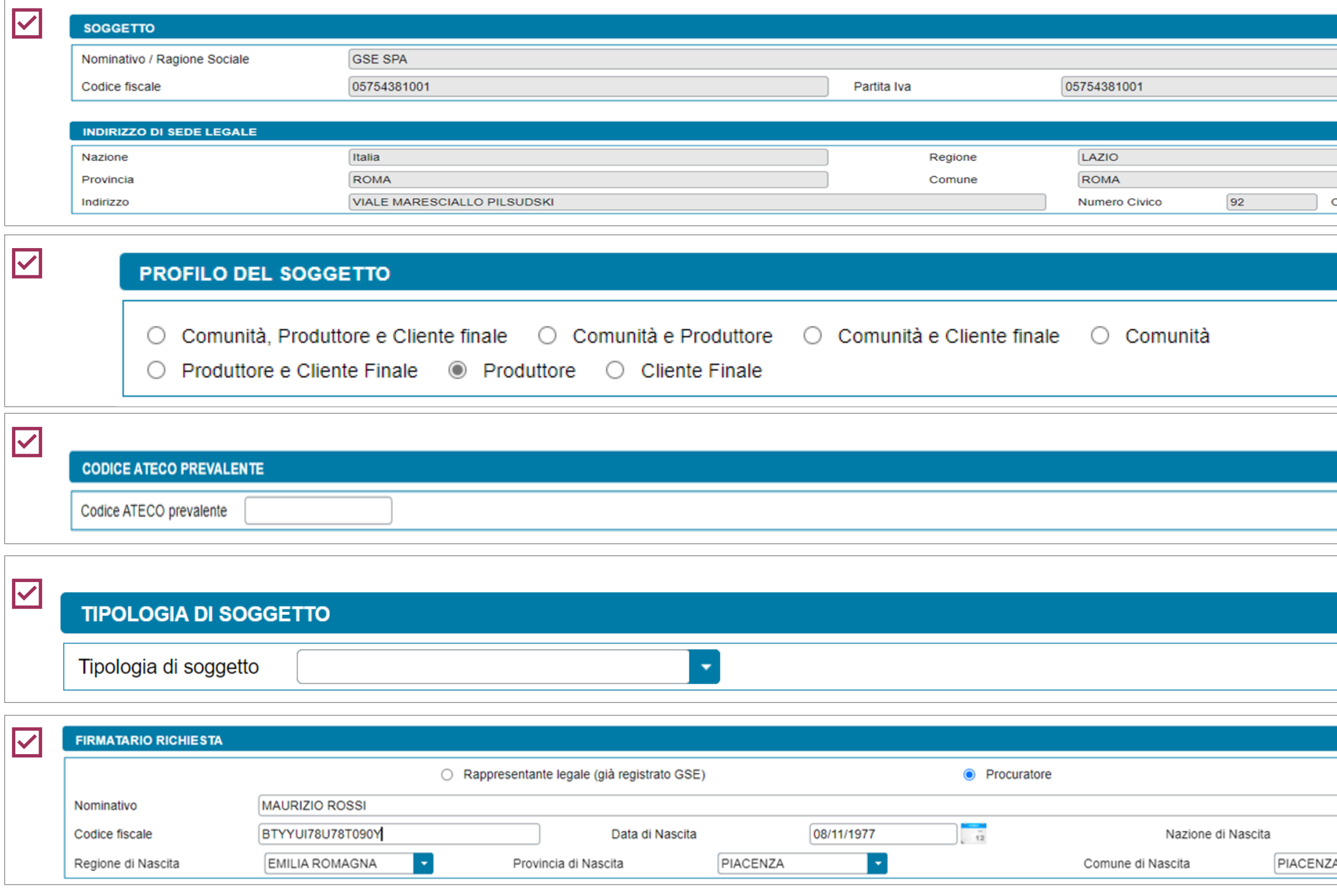

Solo se il **profilo** del Soggetto è "Produttore e Cliente finale", "Produttore" o "Cliente finale" e il Richiedente è di tipo **giuridico**.

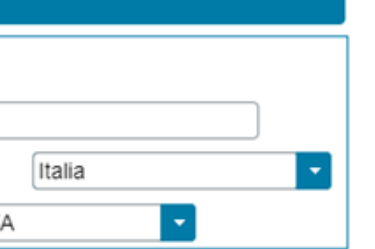

Solo in caso di persona giuridica, possono essere **inseriti manualmente** i dati di un **Procuratore** diverso dal Rappresentante legale registrato.

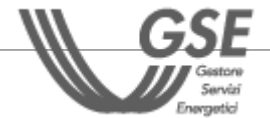

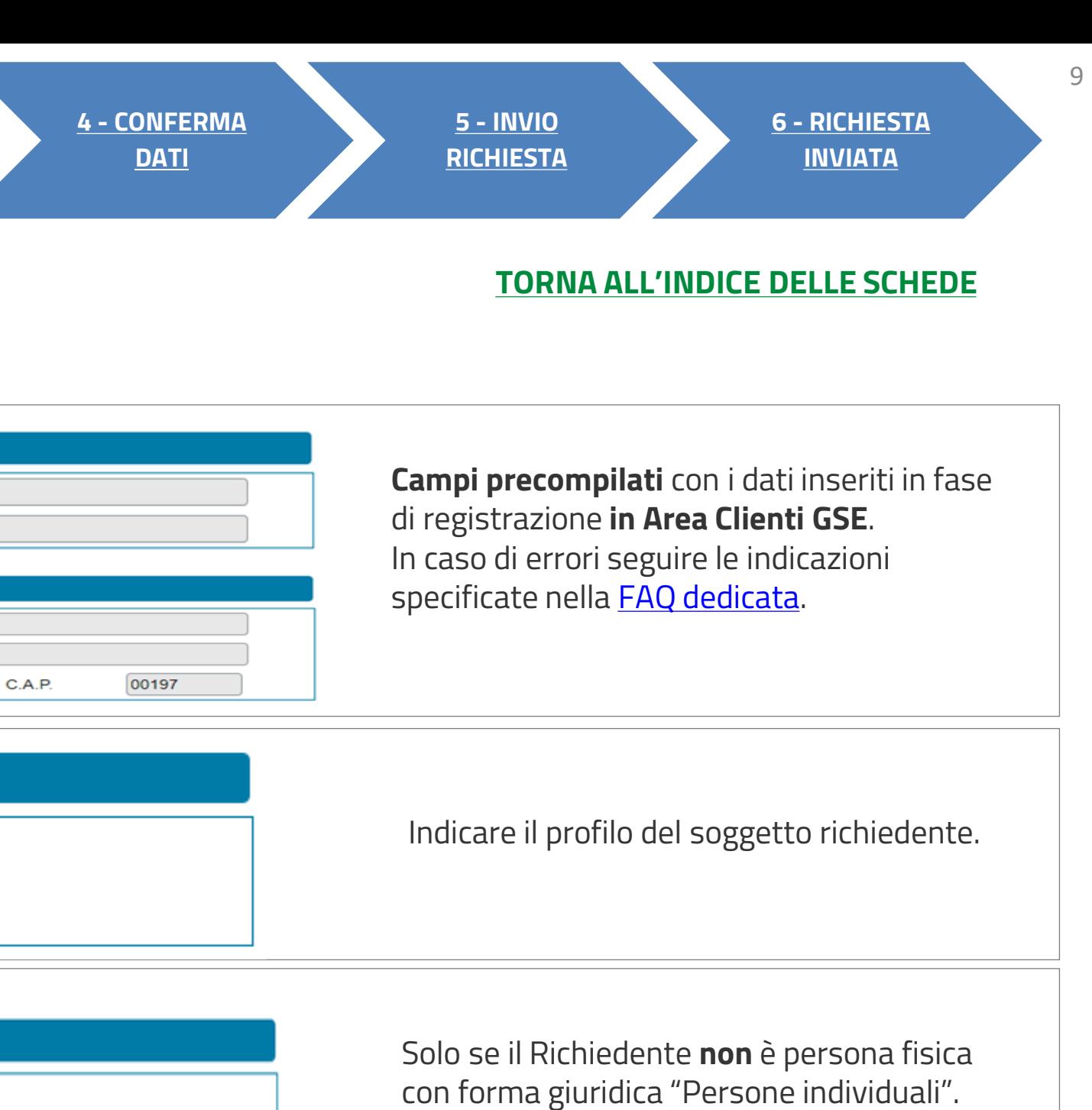

PNRR: COMUNITÀ ENERGETICA RINNOVABILE

Cliccare su **Aggiungi Soggetto**, per inserire tutti i "Produttori" facenti parte della configurazione (membri o soci) o che rilevano per la configurazione (c.d. "produttori terzi") e la "Comunità", a meno del Soggetto Referente. **Scegliere la modalità di inserimento**.

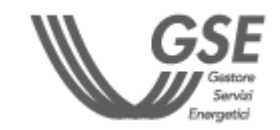

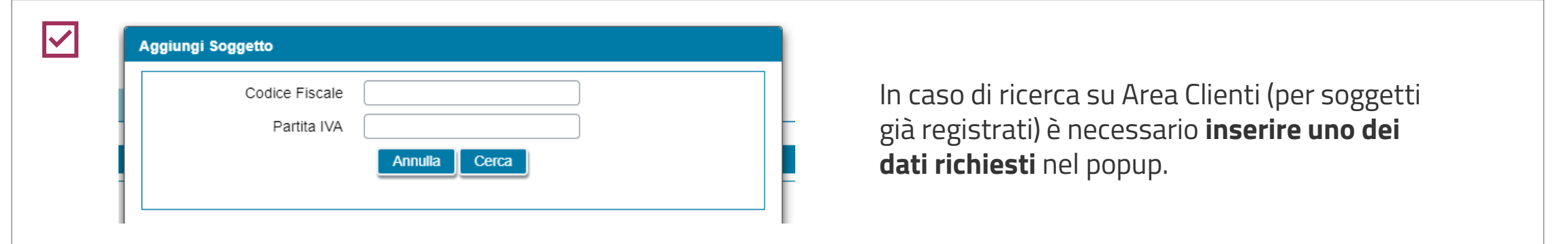

<span id="page-9-0"></span>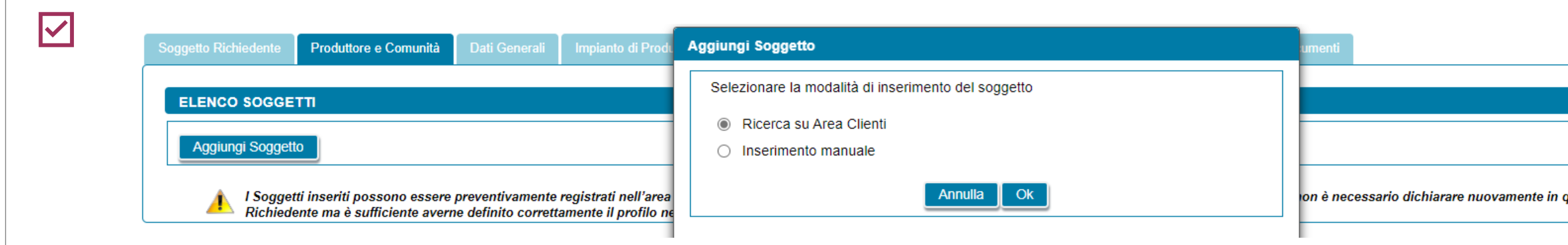

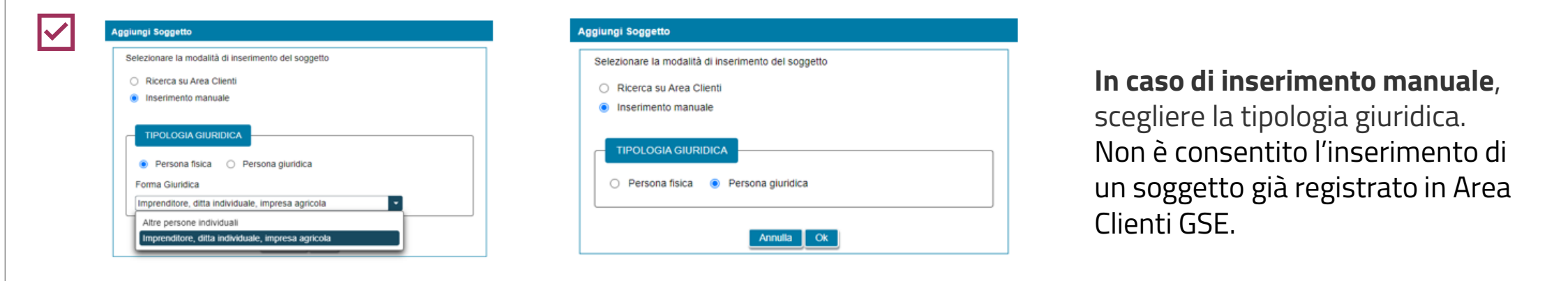

### **[TORNA ALL'INDICE DELLE SCHEDE](#page-7-0)**

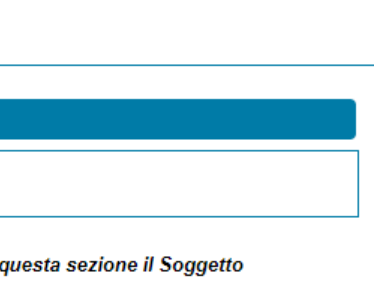

PNRR: COMUNITÀ ENERGETICA RINNOVABILE

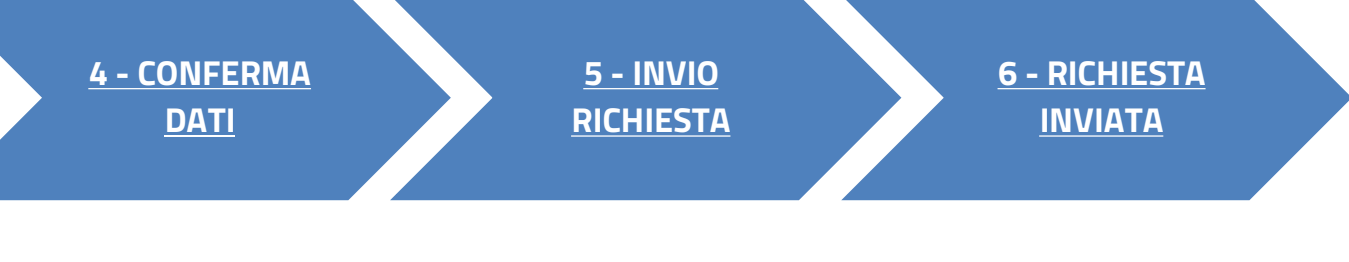

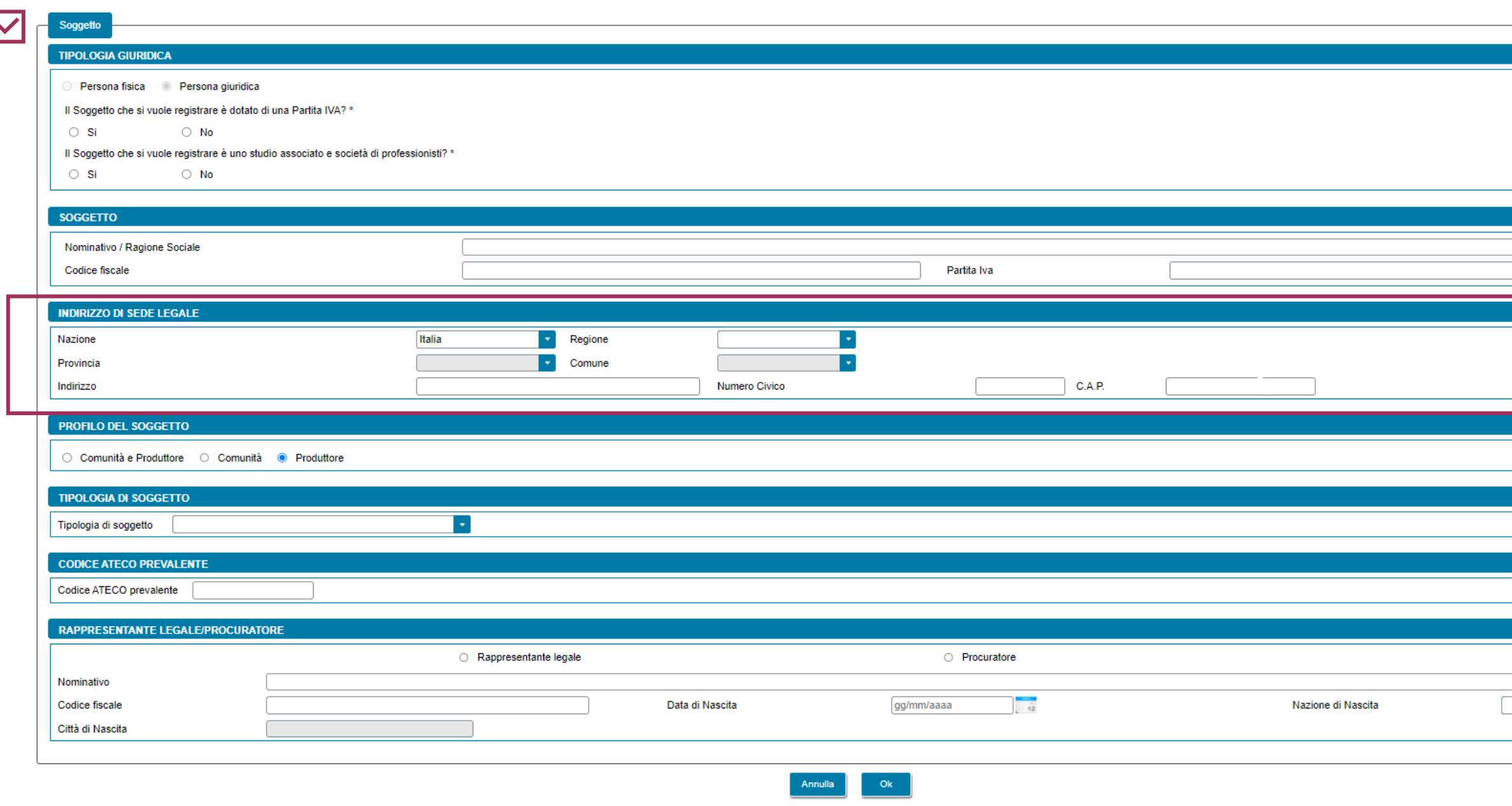

**Se si sceglie il soggetto** tramite la ricerca in Area Clienti, la schermata si presenta in parte precompilata con i dati inseriti in **fase di registrazione in Area Clienti GSE**. In caso di errori seguire le indicazioni specificate nella **FAQ** dedicata.

## **3** COMPILAZIONE RICHIESTA 3.2 **PRODUTTORE E COMUNITÀ**

Indirizzo di residenza **solo** in caso di persona fisica

**2 SE IL SOGGETTO RICHIEDENTE È ANCHE PRODUTTORE/COMUNITÀ** È NECESSARIO INDICARLO NELLA SCHEDA DEL SOGGETTO RICHIEDENTE.

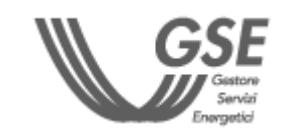

### **Non può essere selezionato come Produttore il Soggetto Richiedente.**

 $\vert \star \vert$ 

 $\boldsymbol{A}$ 

Non è consentito l'inserimento di un soggetto con dicitura "Comunità" e/o "Produttore" se per il soggetto richiedente è stato già selezionato lo stesso profilo.

Valgono le stesse indicazioni della scheda «Soggetto richiedente».

## **[TORNA ALL'INDICE DELLE SCHEDE](#page-7-0)**

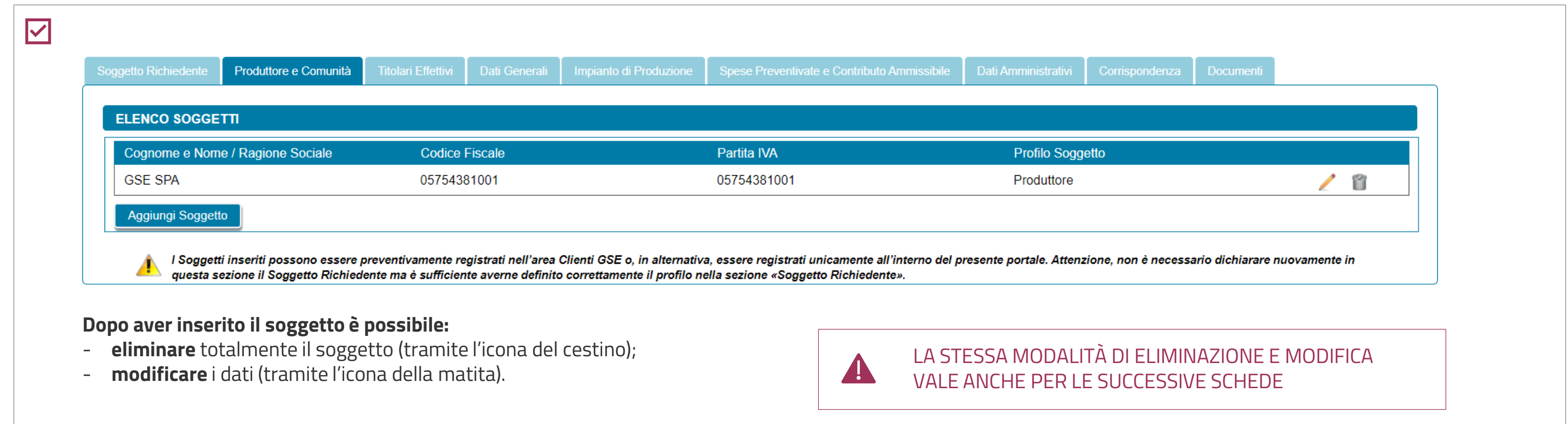

# **3** COMPILAZIONE RICHIESTA 3.2 **PRODUTTORE E COMUNITÀ**

## **[TORNA ALL'INDICE DELLE SCHEDE](#page-7-0)**

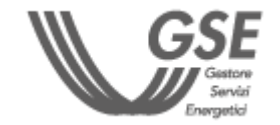

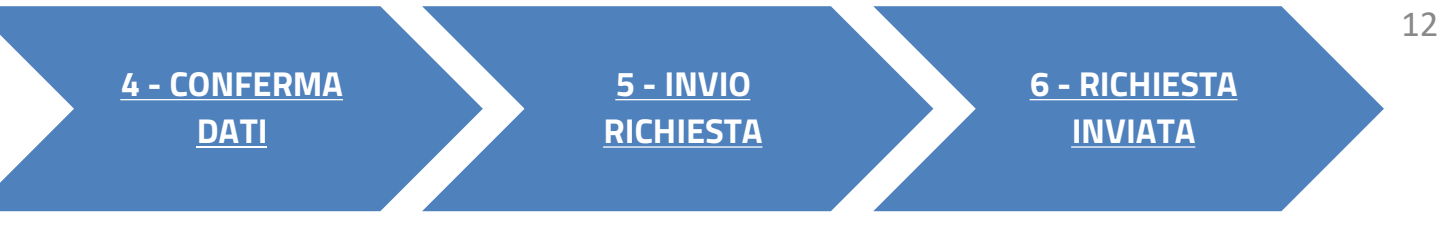

**4** • SE IL SOGGETTO RICHIEDENTE È UNA **PERSONA FISICA**, LA SCHEDA DEI TITOLARI EFFETTIVI NON È PREVISTA. • IL TITOLARE EFFETTIVO **NON PUÒ ESSERE UN SOGGETTO GIURIDICO**.

<span id="page-12-0"></span>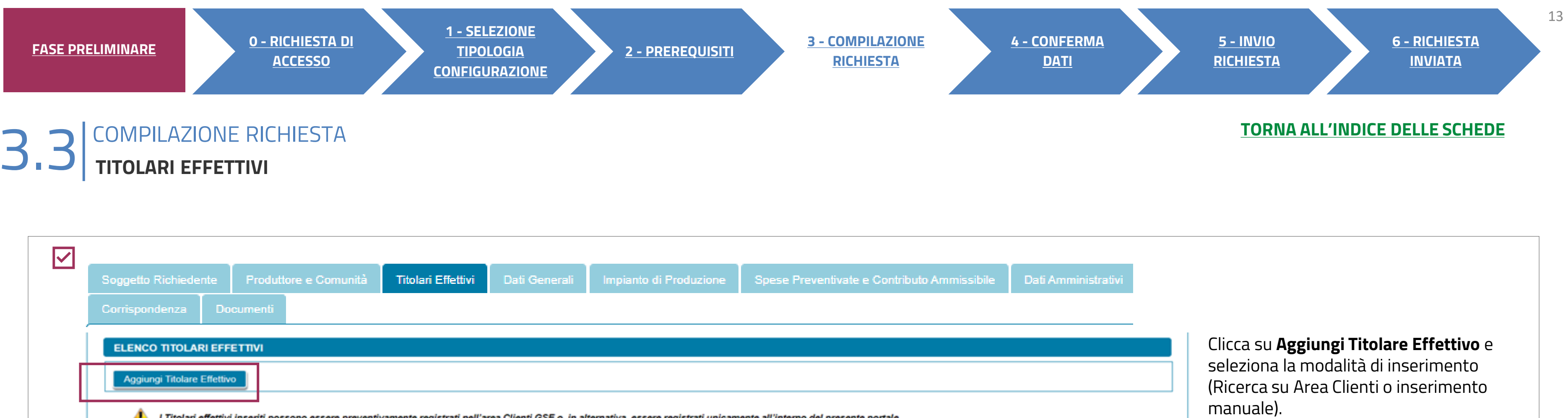

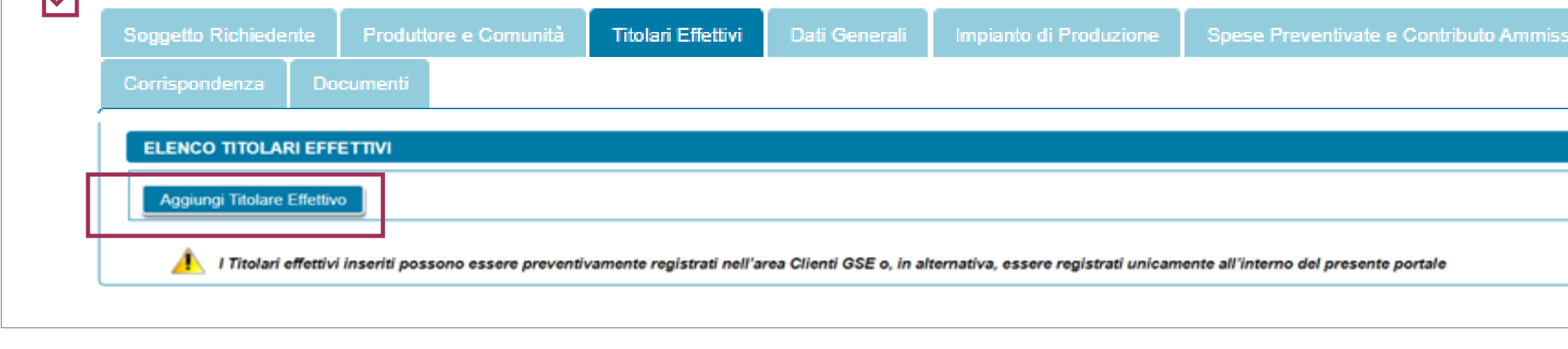

4

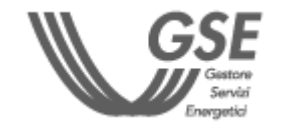

Inserire tutte le **informazioni** richieste dalla scheda

Scegliere **la tipologia di rapporto** tra Titolare effettivo e Soggetto richiedente

- Se si seleziona «altro» è necessario specificare tramite inserimento manuale il tipo rapporto
- In caso di proprietà diretta o indiretta, indicare la quota di titolarità effettiva (**da 25% a 100%**)

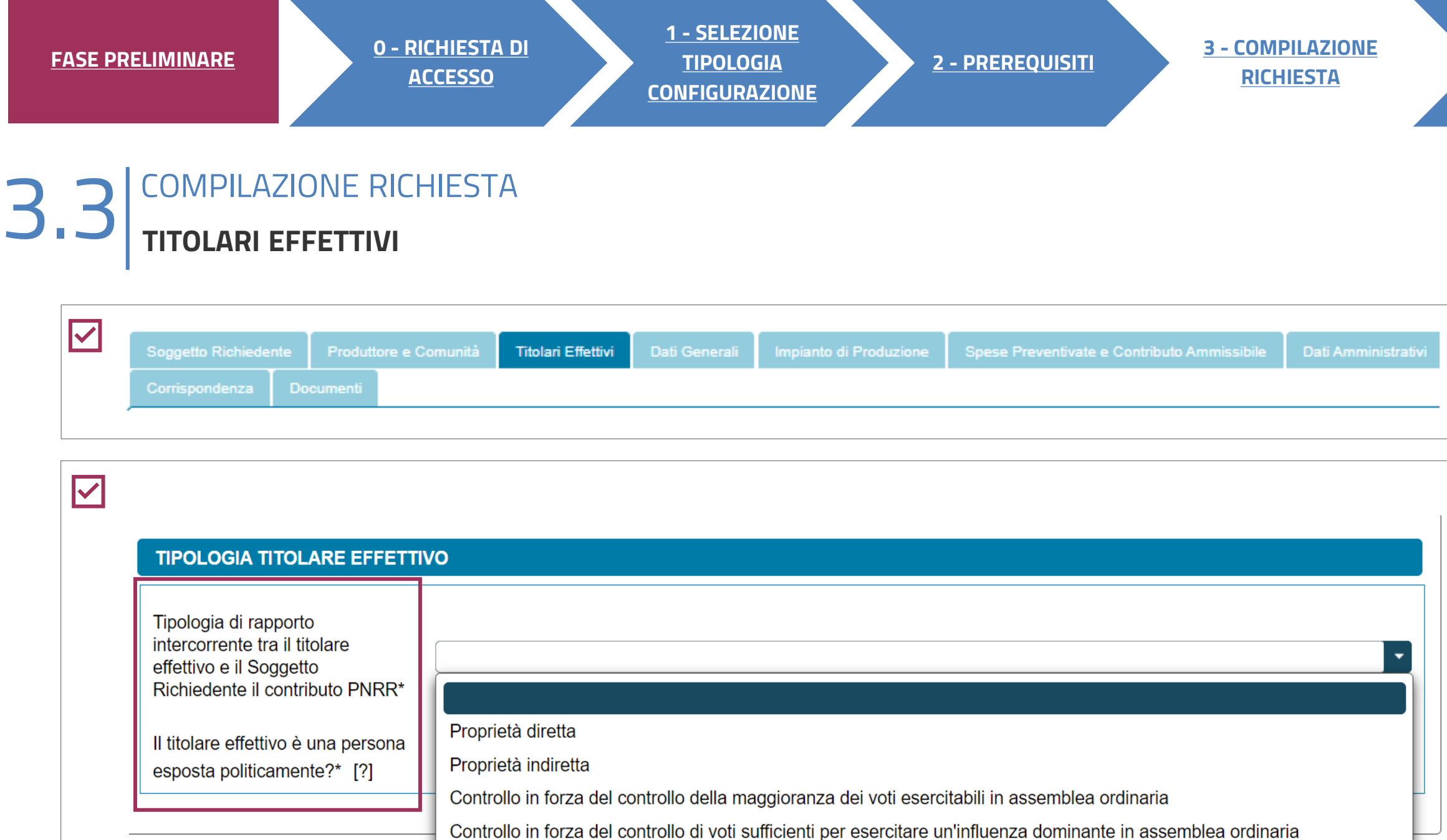

Poteri di rappresentanza legale, amministrazione o direzione

Controllo in forza dell'esistenza di particolari vincoli contrattuali che consentano di esercitare un'influenza dominante

Indicare se il titolare è una persona **esposta politicamente** e, in caso, la tipologia e sottotipologia di esposizione

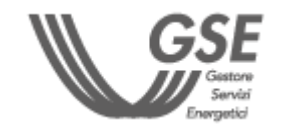

## **[TORNA ALL'INDICE DELLE SCHEDE](#page-7-0)**

portale

I Titolari effettivi inseriti possol

Altro

**5 - [INVIO](#page-25-0) [RICHIESTA](#page-25-0)**

**[INVIATA](#page-26-0)**

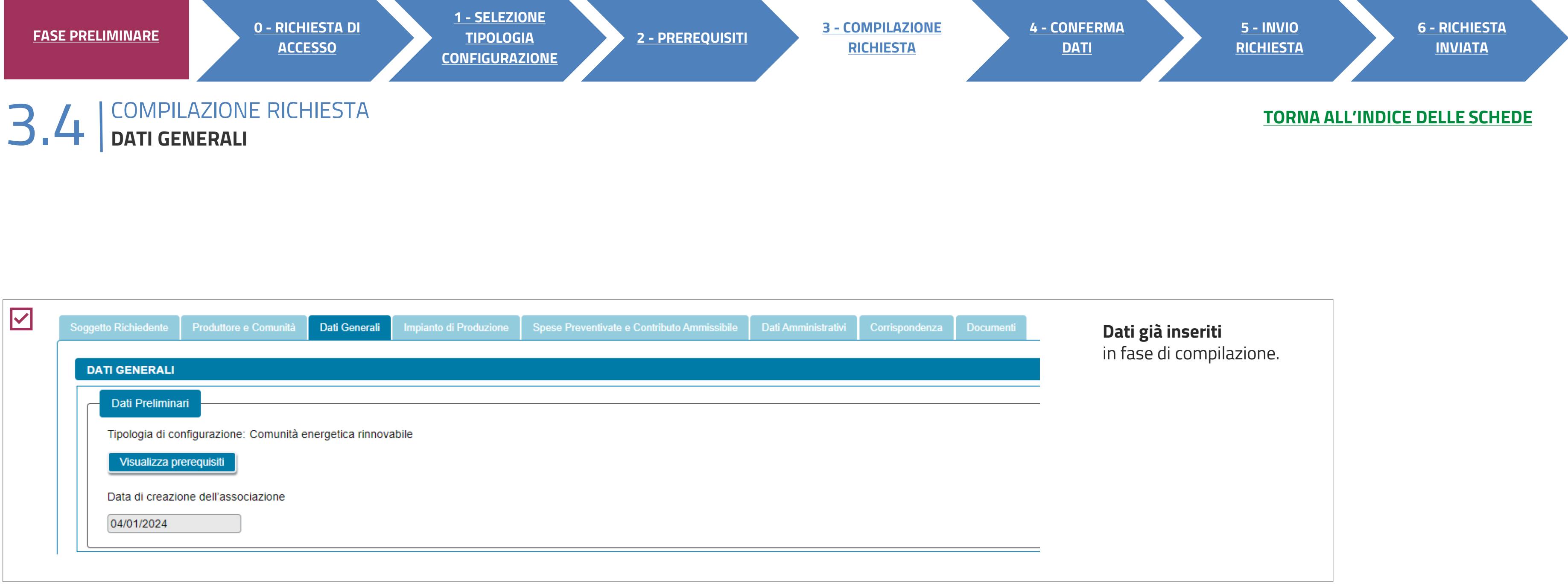

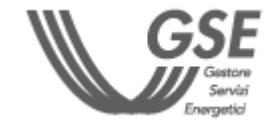

## <span id="page-15-0"></span>**3** COMPILAZIONE RICHIESTA 3.5 **IMPIANTO DI PRODUZIONE**

Scegli «**Aggiungi impianto**» per inserire i dati **dell'unico** impianto di produzione associato alla richiesta.

### È possibile indicare **solo date successive al giorno di compilazione**

ntemente registrati. Se non presenti, è necessario

licare la sottotipologia e le informazioni relative a

ligo uguale alla potenza Impianto.

**NRR se l'intera <mark>potenza è</mark> realizzata in osservanza dell'obbligo** di integrazione delle fonti rinnovabili negli

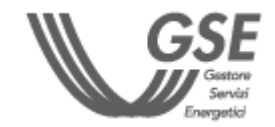

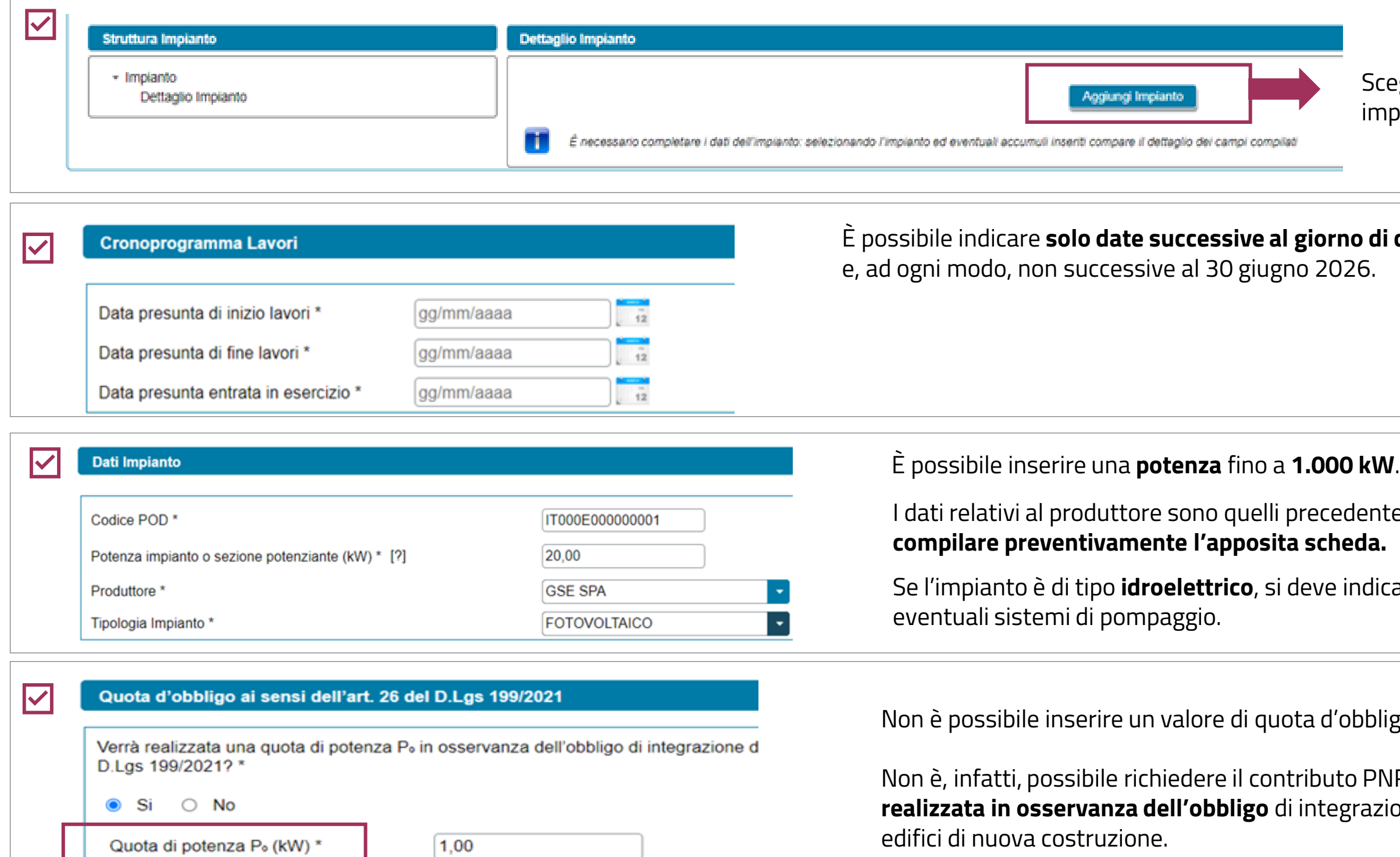

### **[TORNA ALL'INDICE DELLE SCHEDE](#page-7-0)**

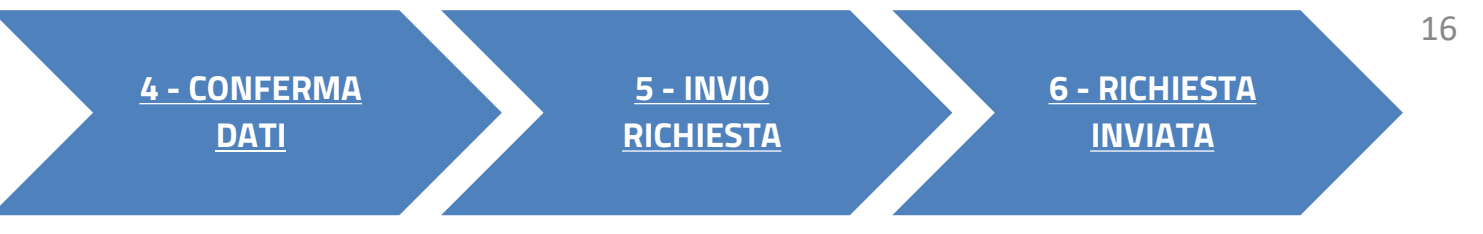

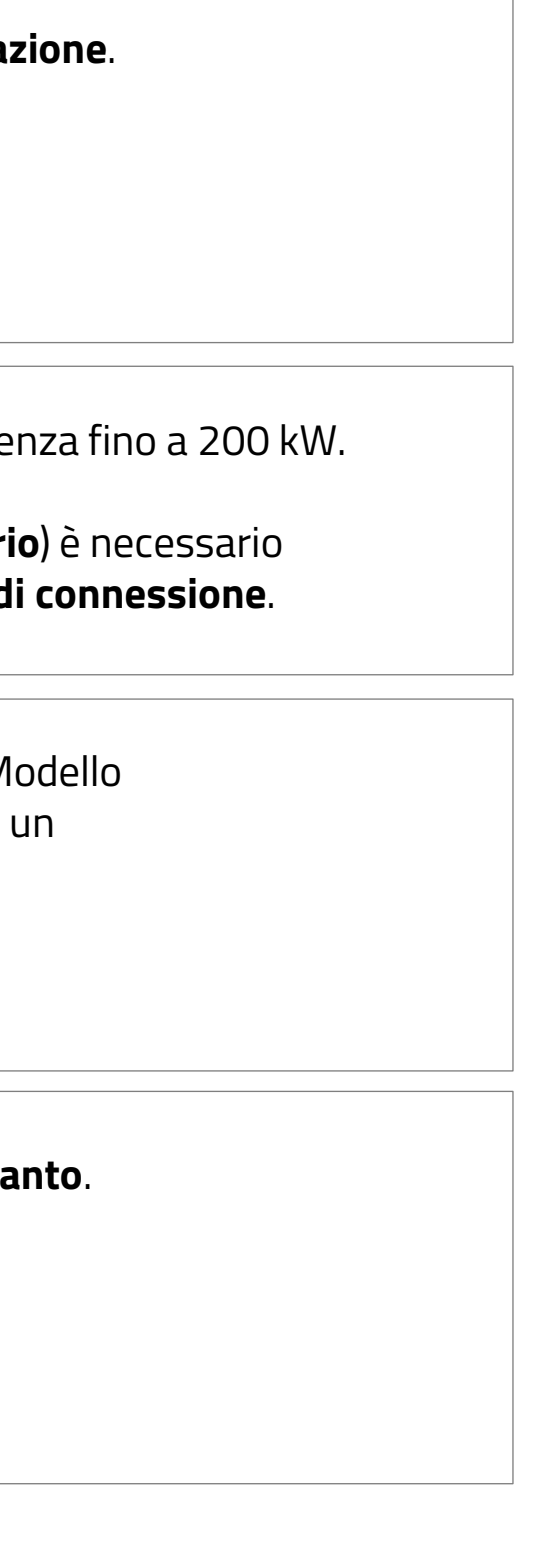

![](_page_16_Picture_6.jpeg)

# **3** COMPILAZIONE RICHIESTA 3.5 **IMPIANTO DI PRODUZIONE**

![](_page_16_Picture_128.jpeg)

![](_page_16_Picture_129.jpeg)

<span id="page-16-0"></span>![](_page_16_Figure_0.jpeg)

# **3**

glie l'opzione "Altro fabbricato", viene richiesto di specificare la **tipologia**.

**io dichiarare il rispetto dei requisiti prestazionali e di tutela ambientale** necessari per principio del "Do Not Significant Harm"

Nel solo caso di impianto **termoelettrico** è necessario indicare la fonte del **combustibile**.

**vdotto o sottoprodotto**" nel caso in cui venga

obica della biomassa;

in iter semplificato (c.d. **Modello Unico**), la sezione tata.

![](_page_17_Picture_176.jpeg)

![](_page_17_Figure_0.jpeg)

Per gli impianti **idroelettrici** è necessario aggiungere anche il **Titolo Concessorio**.

![](_page_17_Picture_13.jpeg)

PNRR: COMUNITÀ ENERGETICA RINNOVABILE

Nella scheda relativa alle spese sono visibili **l'impianto** inserito nella precedente scheda e la relativa **potenza**, **non modificabili**.

**re con l'inserimento delle spese preventivate** se si dispone co dettagliato.

**Il sistema calcola in automatico** il el contributo ammissibile.

![](_page_18_Picture_11.jpeg)

È possibile **modificare in riduzione** la percentuale relativa al contributo in conto capitale richiesto.

![](_page_18_Picture_135.jpeg)

<span id="page-18-0"></span>![](_page_18_Picture_136.jpeg)

![](_page_18_Picture_137.jpeg)

#### **[TORNA ALL'INDICE DELLE SCHEDE](#page-7-0)**

#### PNRR: COMUNITÀ ENERGETICA RINNOVABILE

![](_page_18_Picture_6.jpeg)

In caso di altri contributi in conto capitale, l'importo **non** deve considerare costi sostenuti per gli **studi di prefattibilità e le spese necessarie per attività preliminari** allo sviluppo dei progetti.

![](_page_19_Picture_22.jpeg)

IL SISTEMA VERIFICA LA COERENZA DEI DATI INSERITI CON QUANTO PREVISTO DALLE REGOLE OPERATIVE IN TERMINI DI **CONTRIBUTI MASSIMI AMMESSI** E DI **SPESA PREVENTIVATA**. QUALORA I DATI **NON SIANO COERENTI, NON È POSSIBILE** INVIARE **LA RICHIESTA.**

Selezionando una o più voci dell'elenco, **è obbligatorio indicare l'importo.**

![](_page_19_Picture_15.jpeg)

# **3** COMPILAZIONE RICHIESTA 3.6 **SPESE PREVENTIVATE E CONTRIBUTO AMMISSIBILE**

![](_page_19_Picture_151.jpeg)

#### Altre forme di finanziamento

Per la realizzazione dell'impianto si è usufruito/si usufruirà di altri contributi in conto capitale diversi da quelli sostenuti da altri programmi e strumenti dell'Unione Europea? \*

(Al netto di contributi erogati a copertura dei soli costi sostenuti per gli studi di prefattibilità e le spese necessarie per attività preliminari allo sviluppo del progetti, ivi incluse le spese necessarie alla costituzi

O Si O No

Indicare le ulteriori forme di finanziamento, in aggiunta al contributo PNRR, che verranno utilizzate per la realizzazione dell'impianto e i rispettivi importi

La somma degli importi di seguito indicati non deve superare la differenza tra la "Spesa totale preventivata" e il "Contributo totale ammissibile" (tra gli importi va riportato anche l'eventuale "Valore degli altri contrib precedenza). È possibile indicare una o più delle seguenti voci

![](_page_19_Picture_152.jpeg)

#### **[TORNA ALL'INDICE DELLE SCHEDE](#page-7-0)**

![](_page_19_Picture_18.jpeg)

## <span id="page-20-0"></span>**3** COMPILAZIONE RICHIESTA 3.7 **DATI AMMINISTRATIVI**

![](_page_20_Picture_157.jpeg)

Se il **soggetto è nazionale**, l'iva è preimpostata come «**ordinaria**» si può modificare.

ondo campo è impostato su «Sì» qualora il soggetto richiedente sia in possesso di partita iva, su «No» in caso ario.

![](_page_20_Picture_12.jpeg)

Se la sede amministrativa coincide con la sede legale, i dati sono **acquisiti da Area Clienti** e **non sono modificabili**; altrimenti si richiede **l'inserimento manuale**.

![](_page_20_Picture_158.jpeg)

![](_page_20_Picture_159.jpeg)

In caso **di Pubblica Amministrazione** è necessario indicare il **Codice Univoco Ufficio (obbligatorio)**. In caso di **soggetto privato** è richiesto Codice destinatario e indirizzo PEC. Tali informazioni sono **facoltative** e **mutuamente esclusive**. Se l'utente non inserisce nessuna informazione, verrà associato alla richiesta il contatto definito come 'preferito' su Area Clienti (se presente).

**Contract** 

![](_page_20_Figure_8.jpeg)

# COMPILAZIONE RICHIESTA 3.8 **CORRISPONDENZA**

![](_page_21_Figure_10.jpeg)

![](_page_21_Picture_11.jpeg)

![](_page_21_Picture_118.jpeg)

### **[TORNA ALL'INDICE DELLE SCHEDE](#page-7-0)**

22

**2 - [PREREQUISITI](#page-5-0) 3 - [COMPILAZIONE](#page-7-0)  [RICHIESTA](#page-7-0)**

## <span id="page-22-0"></span>**3** COMPILAZIONE RICHIESTA 3.9 **DOCUMENTI**

![](_page_22_Picture_177.jpeg)

Nella schermata relativa ai Documenti, è possibile **allegare** i file richiesti e, **successivamente al caricamento, visualizzarli o eliminarli** tramite gli appositi pulsanti. L'interfaccia richiederà la **lista dei documenti** specificati nelle Regole operative, a seconda dalla **tipologia di impianto (fonte e potenza) e dell'iter di connessione**  richiesto. È necessario allegare anche lo **Statuto**/Atto costitutivo della CER e la **Certificazione ESCo UNI CEI 11352** (nel solo caso in cui il Referente sia un produttore "terzo" ESCo certificata).

![](_page_22_Picture_15.jpeg)

• IN OGNUNO DEGLI SLOT È POSSIBILE CARICARE UN **SOLO** DOCUMENTO.

• TUTTI I DOCUMENTI DEVONO ESSERE ALLEGATI IN FORMATO **PDF** CON DIMENSIONE MASSIMA DI **5MB**.

• NEL CASO IN CUI SIA NECESSARIO CARICARE IN UNO SLOT DOCUMENTALE PIÙ DOCUMENTI (E QUINDI PIÙ FILE FISICI) I FILE DEVONO ESSERE SCANSIONATI SU **UNICO FILE PDF** E ALLEGATI.

### **[TORNA ALL'INDICE DELLE SCHEDE](#page-7-0)**

**1 - [SELEZIONE](#page-4-0)** 

**[TIPOLOGIA](#page-4-0)  [CONFIGURAZIONE](#page-4-0)**

![](_page_22_Picture_11.jpeg)

**2 - [PREREQUISITI](#page-5-0) 3 - [COMPILAZIONE](#page-7-0)  [RICHIESTA](#page-7-0)**

SUPERATI TUTTI I **CONTROLLI DI COMPLETEZZA E CONGRUENZA**, SI VIENE ABILITATI ALLO STEP SUCCESSIVO.

![](_page_23_Picture_6.jpeg)

![](_page_23_Figure_0.jpeg)

ъ.

oduzio

itutivo

Soggetto Richiedente II campo Provincia di Nascita non è valido

Soggetto Richiedente II campo Comune di Nascita non è valido Dati Amministrativi II campo Sede Amministrativa non è valido

Dati Amministrativi Il campo Codice univoco ufficio non è valido

 $\boxed{\mathsf{OK}}$ 

24

<span id="page-24-0"></span>![](_page_24_Figure_0.jpeg)

![](_page_24_Picture_3.jpeg)

#### **3** INVIO RICHIESTA 5

![](_page_25_Picture_130.jpeg)

![](_page_25_Figure_5.jpeg)

![](_page_25_Picture_6.jpeg)

<span id="page-25-0"></span>![](_page_25_Figure_0.jpeg)

![](_page_25_Picture_4.jpeg)

**Per ulteriori e specifici dettagli necessari per la compilazione della richiesta si rimanda alla [Guida all'utilizzo dell'applicazione SPC](https://www.gse.it/documenti_site/Documenti%20GSE/Archivio/Guida%20Applicazione%20Sistemi%20di%20Produzione%20e%20Consumo(Autoconsumo_Collettivo-Comunit%C3%A0_energetiche-SSPC).pdf)**.

<span id="page-26-0"></span>![](_page_26_Figure_0.jpeg)

![](_page_26_Picture_4.jpeg)